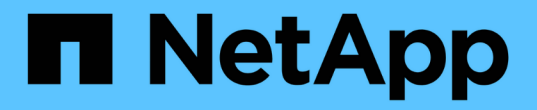

## 從備份還原資料庫 SnapManager for SAP

NetApp April 19, 2024

This PDF was generated from https://docs.netapp.com/zh-tw/snapmanager-sap/unix-administration/taskuse-snapmanager-for-oraclesnapmanager-for-sapto-restore-a-local-backup-on-primary-storage.html on April 19, 2024. Always check docs.netapp.com for the latest.

目錄

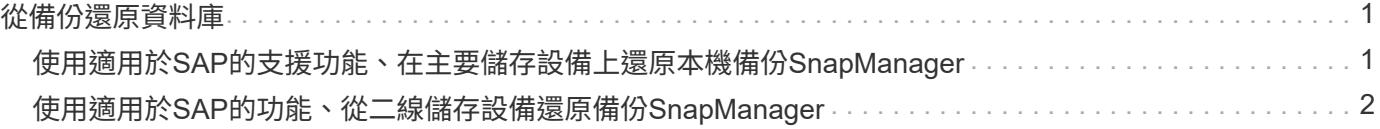

# <span id="page-2-0"></span>從備份還原資料庫

如果薪資資料庫的主動式內容意外遺失或毀損、SnapManager 則支援從本機備份或二線儲 存設備還原資料、而NetApp管理主控台的資料保護功能則支援還原該資料。

### <span id="page-2-1"></span>使用適用於**SAP**的支援功能、在主要儲存設備上還原本機備 份**SnapManager**

您可以還原主要儲存設備上的本機備份。整個程序都是使用SnapManager 適用於SAP的功 能來執行。

關於此工作

您也可以預覽備份還原程序的相關資訊。您可能會想要查看備份還原資格的相關資訊。此功能可分析備份資料、 判斷是否可以使用磁碟區型還原或檔案型還原方法來完成還原程序。SnapManager

還原預覽會顯示下列資訊:

- 將使用哪種還原機制(快速還原、儲存端檔案系統還原、儲存端檔案還原或主機端檔案複本還原)來還原每 個檔案。
- 為何不使用更有效率的機制來還原每個檔案。

在還原計畫的預覽中SnapManager 、無法還原任何內容。預覽最多可顯示20個檔案的資訊。

如果您想預覽資料檔案的還原、但資料庫並未掛載、SnapManager 則會掛載資料庫。如果無法掛載資料庫、則 作業會失敗、SnapManager 且還原資料庫至其原始狀態。

步驟

- 1. 在\*儲存庫\*樹狀結構中、以滑鼠右鍵按一下您要還原的備份、然後選取\*還原\*。
- 2. 在「還原與還原精靈」歡迎頁面上、按一下「下一步」。
- 3. 在「還原組態資訊」頁面上、選取\*完整的資料檔案/資料表空間使用控制檔還原\*。
- 4. 按一下\*必要時允許關閉資料庫\*。

若有必要、可變更資料庫狀態。SnapManager例如、如果資料庫離線且需要上線、SnapManager 則會迫使 它上線。

5. 在「恢復組態資訊」頁面上、按一下「所有記錄」。

將資料庫還原並恢復至上次交易、並套用所有必要的記錄。SnapManager

6. 在「還原來源位置組態」頁面上、檢視主要備份的相關資訊、然後按一下「下一步」。

如果備份僅存在於主要儲存設備、SnapManager 則由主儲存設備還原備份。

- 7. 在「\* Volume Restore Configuration Information 」( Volume還原組態資訊\*)頁面上、選取\*「嘗試Volume 還原\*」以嘗試Volume還原方法。
- 8. 按一下\*「還原至檔案型還原\*」。

如果SnapManager 無法使用Volume還原方法、則可讓支援使用檔案型還原方法。

- 9. 按一下「預覽」查看快速還原的資格檢查、以及強制檢查和可過度檢查的相關資訊。
- 10. 在「執行作業」頁面上、確認您輸入的資訊、然後按一下「還原」。
- 11. 若要檢視程序的詳細資料、請按一下\*作業詳細資料\*。

# <span id="page-3-0"></span>使用適用於**SAP**的功能、從二線儲存設備還原備份**SnapManager**

系統管理員可以從次要儲存設備還原受保護的備份、並可選擇將資料複製回主要儲存設備 的方式。

您需要的是什麼

在您嘗試還原備份之前、請檢查備份內容、並確定備份已在主要儲存系統上釋出、並在次要儲存設備上受到保 護。

#### 步驟

- 1. 在SnapManager 「SAP儲存庫的支援範本」樹狀結構中、以滑鼠右鍵按一下您要還原的備份、然後選取「 還原」。
- 2. 在「還原與還原精靈」歡迎頁面中、按一下「下一步」。
- 3. 在「還原組態資訊」頁面中、按一下\*完整資料檔案/資料表空間使用控制檔還原\*。
- 4. 按一下「必要時允許關閉資料庫」、然後按一下「下一步」。

若有必要、可變更資料庫狀態。SnapManager例如、如果資料庫離線且需要上線、SnapManager 則會迫使 它上線。

5. 在「恢復組態資訊」頁面上、按一下\*「所有記錄」。然後按一下**\***下一步。

將資料庫還原並恢復至上次交易、並套用所有必要的記錄。SnapManager

- 6. 在「還原來源位置組態」頁面中、選取受保護備份來源的ID、然後按「下一步」。
- 7. 在「Volume Restore Configuration Information」(Volume還原組態資訊)頁面中、按一下\*「嘗試Volume 還原\*」以嘗試進行Volume還原。
- 8. 按一下\*「還原至檔案型還原\*」。

如果SnapManager 無法完成Volume還原方法、則可讓支援使用檔案型還原方法。

- 9. 若要查看快速還原的資格檢查、以及強制檢查和可過度檢查的相關資訊、請按一下\*預覽\*。
- 10. 在「Perform Operation(執行操作)」頁面上、確認您提供的資訊、然後按一下「\* Restore (**\***還原)」。
- 11. 若要檢視程序的詳細資料、請按一下\*作業詳細資料\*。

### 版權資訊

Copyright © 2024 NetApp, Inc. 版權所有。台灣印製。非經版權所有人事先書面同意,不得將本受版權保護文件 的任何部分以任何形式或任何方法(圖形、電子或機械)重製,包括影印、錄影、錄音或儲存至電子檢索系統 中。

由 NetApp 版權資料衍伸之軟體必須遵守下列授權和免責聲明:

此軟體以 NETAPP「原樣」提供,不含任何明示或暗示的擔保,包括但不限於有關適售性或特定目的適用性之 擔保,特此聲明。於任何情況下,就任何已造成或基於任何理論上責任之直接性、間接性、附隨性、特殊性、懲 罰性或衍生性損害(包括但不限於替代商品或服務之採購;使用、資料或利潤上的損失;或企業營運中斷),無 論是在使用此軟體時以任何方式所產生的契約、嚴格責任或侵權行為(包括疏忽或其他)等方面,NetApp 概不 負責,即使已被告知有前述損害存在之可能性亦然。

NetApp 保留隨時變更本文所述之任何產品的權利,恕不另行通知。NetApp 不承擔因使用本文所述之產品而產 生的責任或義務,除非明確經過 NetApp 書面同意。使用或購買此產品並不會在依據任何專利權、商標權或任何 其他 NetApp 智慧財產權的情況下轉讓授權。

本手冊所述之產品受到一項(含)以上的美國專利、國外專利或申請中專利所保障。

有限權利說明:政府機關的使用、複製或公開揭露須受 DFARS 252.227-7013(2014 年 2 月)和 FAR 52.227-19(2007 年 12 月)中的「技術資料權利 - 非商業項目」條款 (b)(3) 小段所述之限制。

此處所含屬於商業產品和 / 或商業服務(如 FAR 2.101 所定義)的資料均為 NetApp, Inc. 所有。根據本協議提 供的所有 NetApp 技術資料和電腦軟體皆屬於商業性質,並且完全由私人出資開發。 美國政府對於該資料具有 非專屬、非轉讓、非轉授權、全球性、有限且不可撤銷的使用權限,僅限於美國政府為傳輸此資料所訂合約所允 許之範圍,並基於履行該合約之目的方可使用。除非本文另有規定,否則未經 NetApp Inc. 事前書面許可,不得 逕行使用、揭露、重製、修改、履行或展示該資料。美國政府授予國防部之許可權利,僅適用於 DFARS 條款 252.227-7015(b)(2014 年 2 月)所述權利。

商標資訊

NETAPP、NETAPP 標誌及 <http://www.netapp.com/TM> 所列之標章均為 NetApp, Inc. 的商標。文中所涉及的所 有其他公司或產品名稱,均為其各自所有者的商標,不得侵犯。